# **Создание таблиц в Microsoft Word**

## Запустите Microsoft Office Word. Пуск – Все программы - Microsoft **Office Word**

или два раз по щелчку

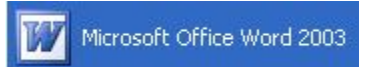

#### В строке меню выбрать **Таблица.** В раскрывшемся меню выбрать **Вставить.**

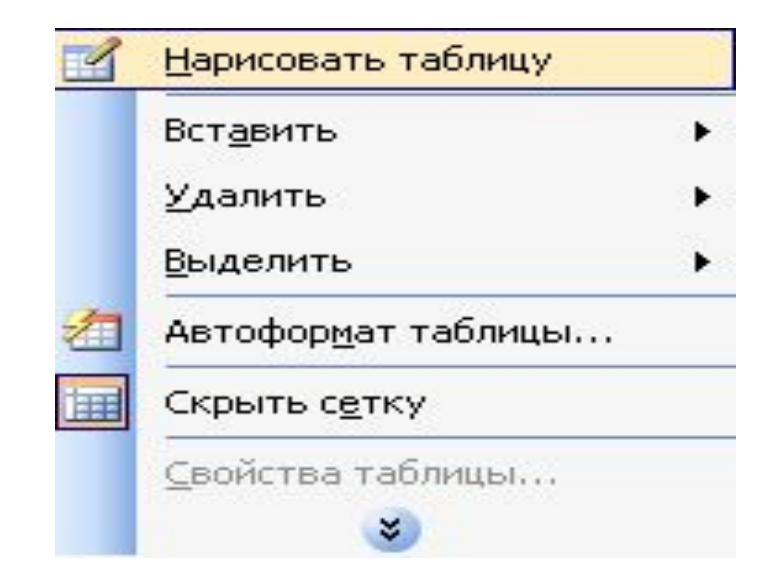

#### В выпадающем списке выбираем

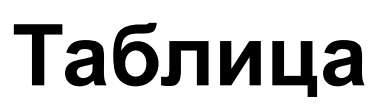

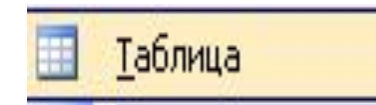

#### Появляется окно **Вставка таблицы**

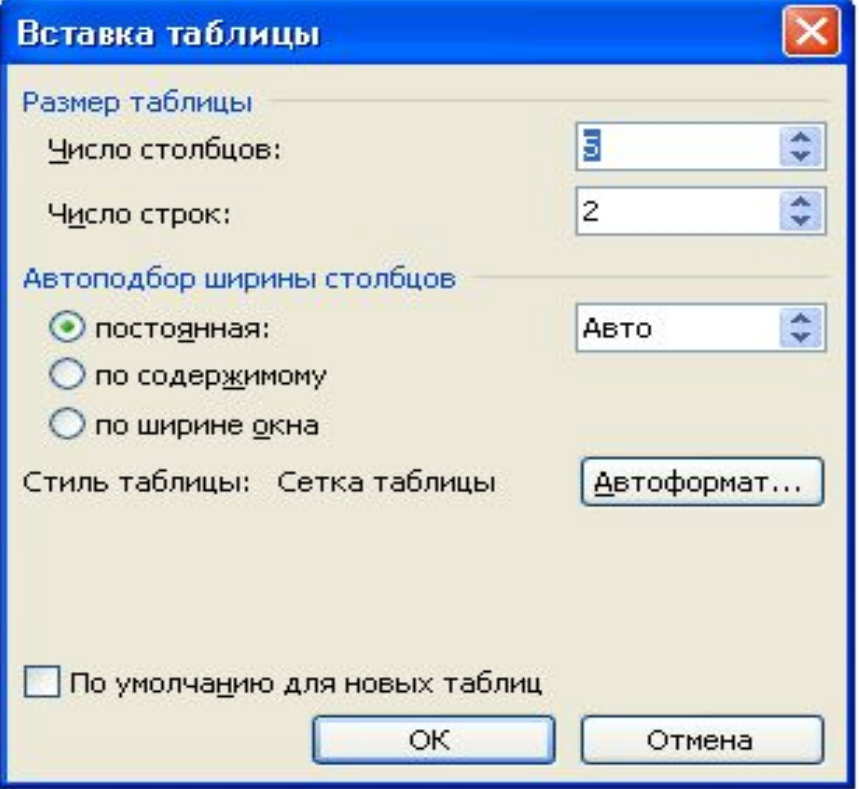

# $5<sub>ular</sub>$

#### Отмечаем количество столбцов и количество строк, которые мы хотим получить.

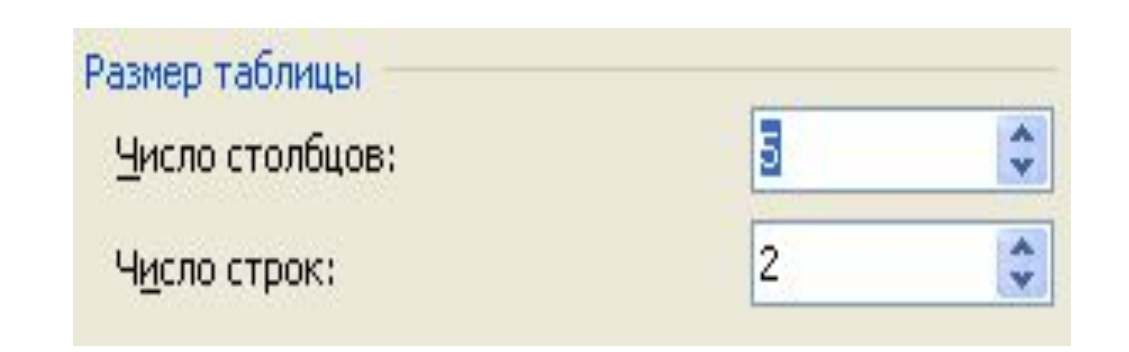

Нажимаем ОК.

# $6 \mu$ аг

#### На рабочем столе Microsoft Office Word появляется таблица.

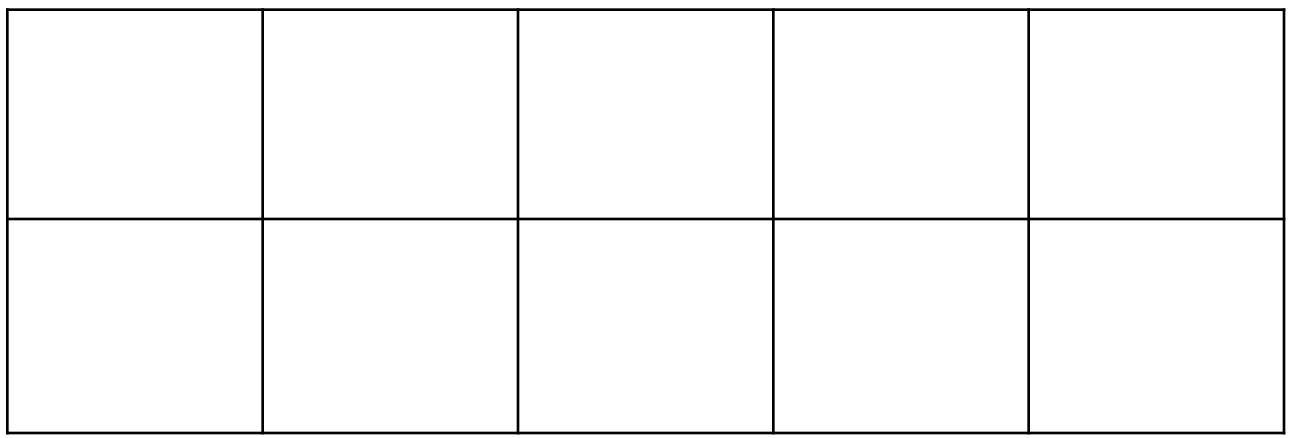

## Конец.